### TUTORIAL PER PEO 2000 JAA <del>J</del>REGO ISTIRGA SIR OVZELARELA JOOG SISTA. <del>"ATS</del>TO SIZO CU DIA JAJEGA A DISTANZA" **A CURA DI DANIELA BERGAMASCHI** CRPC02000A - REGISTRO PROTOCOLLO - 0001480 - 15/03/2020 - C27 - Alunni - I

## Sequenza operativa per le valutazioni dell'attività didattica

1) Selezionare la normale finestra dei voti

2) Scegliere Tipologia valutazione: "Valutazione per didattica a distanza"

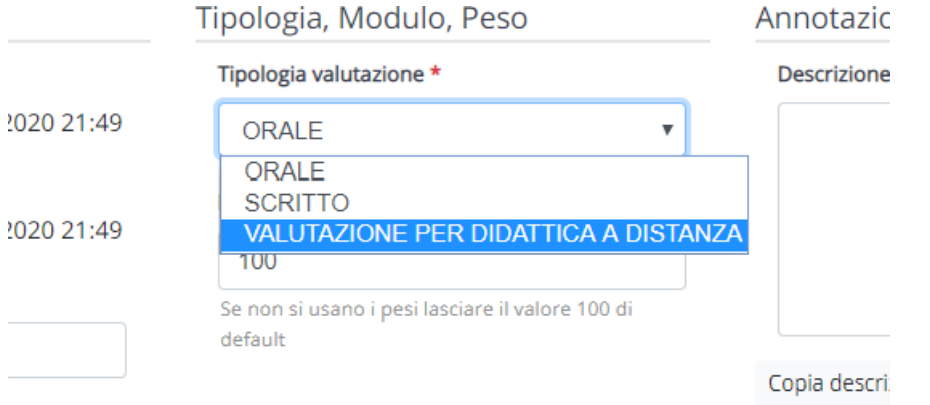

3) Dalla tendina della "Valutazione" cliccare su "Valutazione per didattica a distanza"

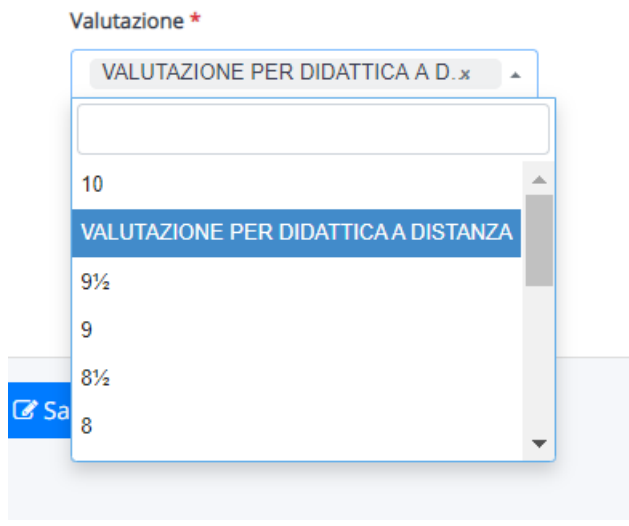

4) Nella casella in alto a destra (Annotazioni - descrizione per la scuola) indicare (unitamente al tipo di prova relativo) la valutazione SINTETICA, utilizzando i livelli presenti nella griglia d'istituto: (non raggiunto/base/base+/intermedio/avanzato/avanzato+) secondo gli esempi riportati (Es. 1: elaborazione di una presentazione - base+; Es. 2: compito di realtà - avanzato; Es. 3: tema – intermedio)

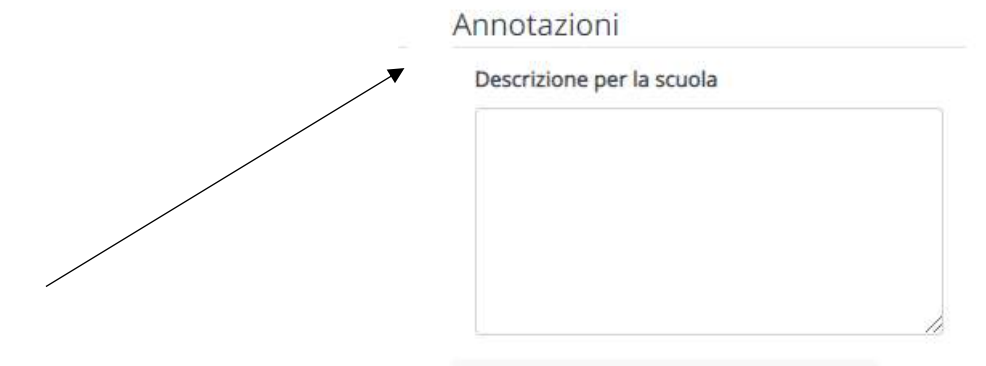

## CRPC02000A - REGISTRO CIRCOLARI - 0000337 - 15/03/2020 - circolari - I CRPC02000A - REGISTRO PROTOCOLLO - 0001480 - 15/03/2020 - C27 - Alunni - I

5) Copiare il giudizio dato anche nella casella sottostante (Descrizione per tutore alunno) eventualmente dettagliando il giudizio, se necessario per una migliore comprensione)

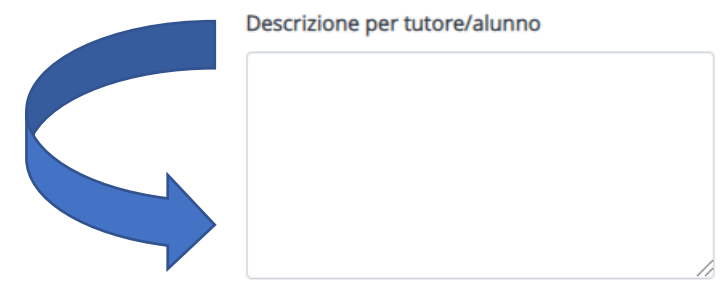

# Sequenza operativa per le assenze all'attività didattica

1) Selezionare a sinistra del menu le Note (per data o multiple) e "Tipologie note" a sinistra. Le voci da scegliere sono: "Assenza per attività didattica a distanza" – "Mancata consegna compiti didattica a distanza

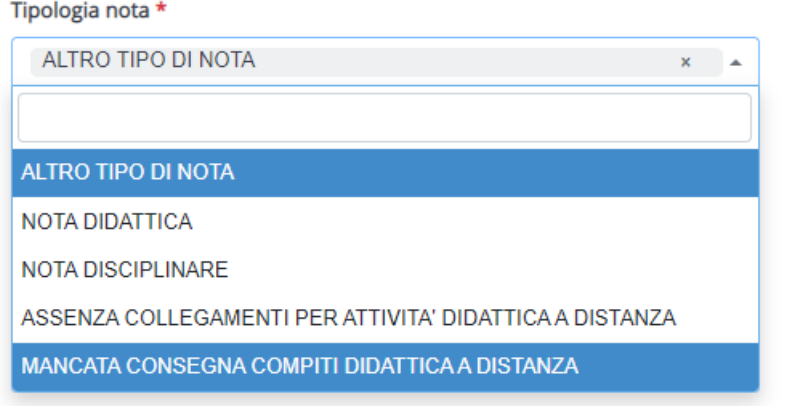

- 2) Mettere la spunta sotto alla voce "Registro di classe" che rende visibile l'assenza a tutti i docenti (facoltativo)
- 3) Non scrivere nella casella a destra: "Descrizione per tutore/alunno" L'assenza non deve essere vista dai genitori
- 4) Non mettere il flag su "Visibile al tutore/studente"

# CRPQ<u>02000A T<mark>REGISTBQ PROTOCOALLO</mark>NI OOOA 480DIDA/03/2020 DO37ANZIA</u>nni - I CRPC02000A - REGISTRO CIRCOLARI - 0000337 - 15/03/2020 - circolari - I

## 1) Cliccare su Voti - Esportazioni

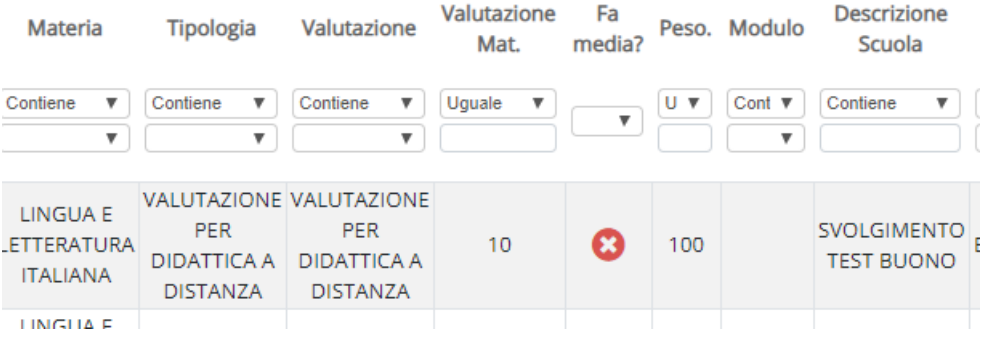

#### 2) Filtrare in alto dove c'è la colonna "Tipologia" la voce "Valutazione per didattica a distanza"

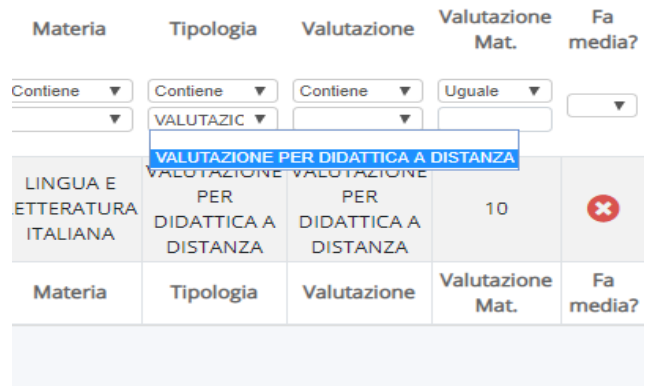

## 3) Selezionare nella tendina in fondo alla pagina a destra "Excel Export" e cliccare su Esporta

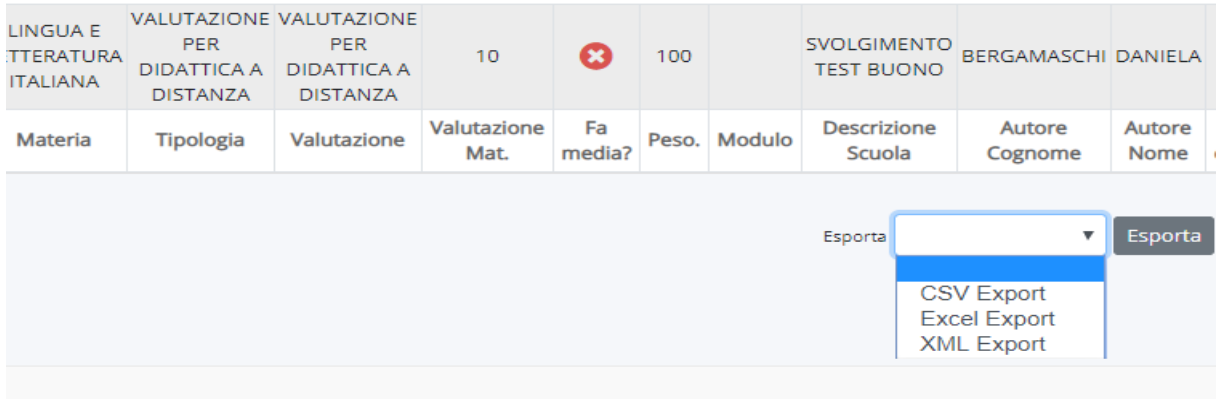

# Cremona, 12/3/2020

Buon lavoro

## Daniela Bergamaschi